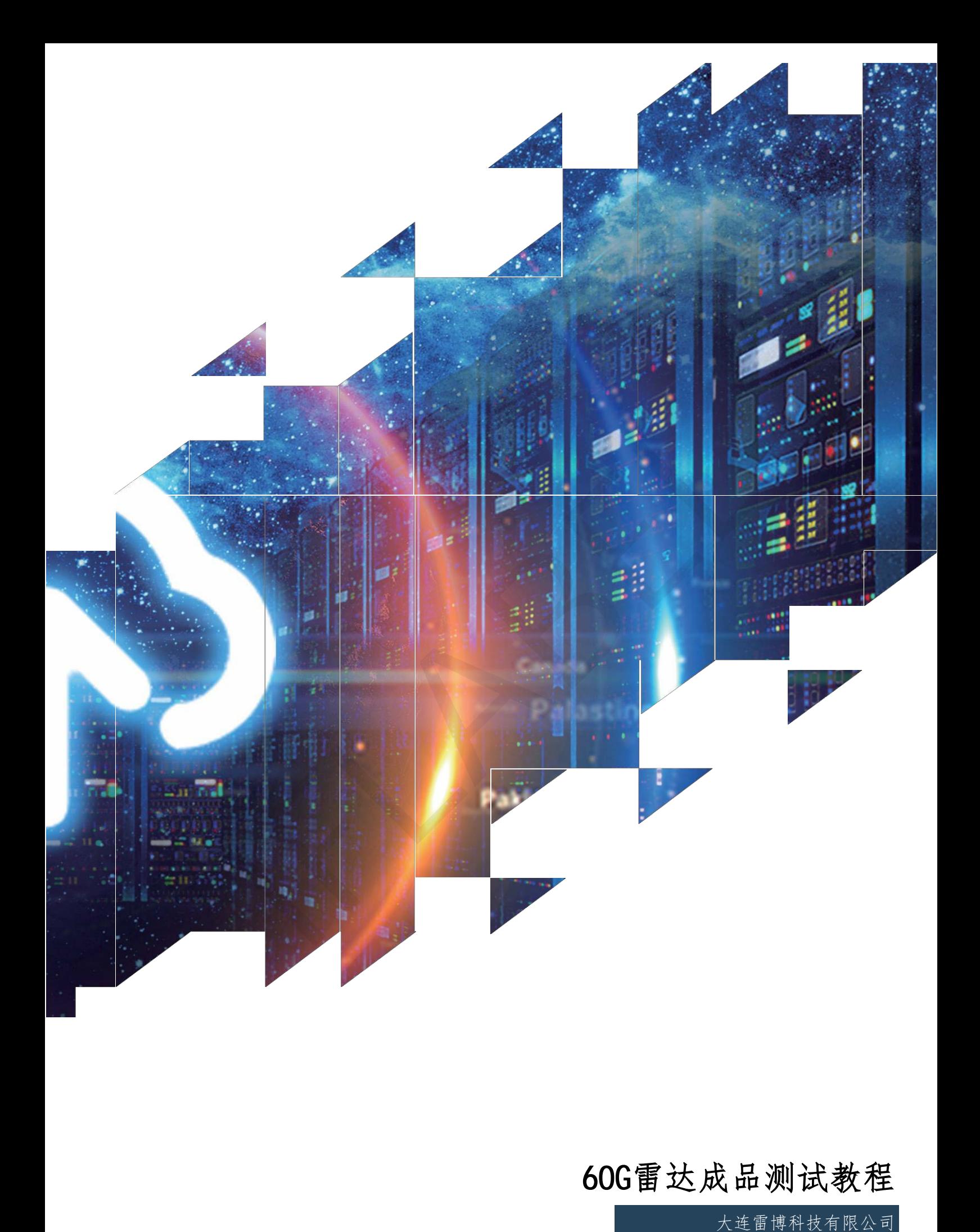

# 60G雷达成品测试教程

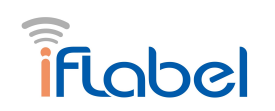

## 60G雷达成品测试教程

1、拿到产品后长按按钮 10s 以上,手机 wifi 会出现一个热点:RadarConfigxxxxxxxxxxxx,点击连接热点,浏览器跳转到 192.168.0.1, 手机连接热点进入配置界面。 如下,界面只有设备 ID 信息,其它信息需要根据 mqtt 服务器来配置。

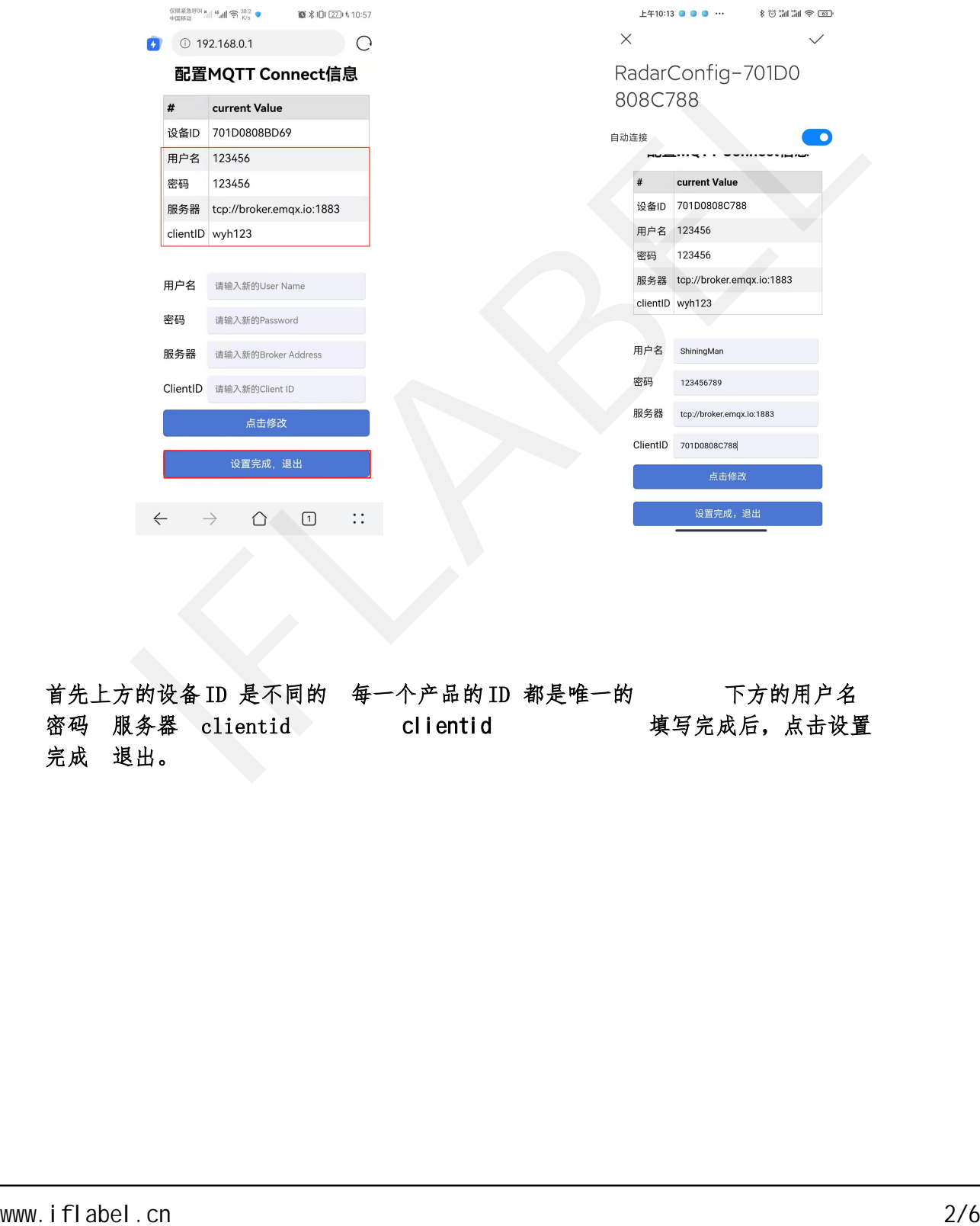

首先上方的设备 ID 是不同的 每一个产品的 ID 都是唯一的 下方的用户名 密码 服务器 clientid and clientid and 填写完成后,点击设置 完成 退出。

2、长按按键 5秒左右待 led灯灭即可松开,此时 Led灯闪烁,wifi模组会起一 个"Radar BLE"的蓝牙,手机蓝牙打开,使用微信小程序"体征遥测"进行配网(目前仅 支持安卓手机配网),配网最长时间为 90s, wifi 模组进入配网状态开始, 90s 内没 有配网或者配网没有成功, 需要再次长按按键

1)打开配网小程序"体征遥测"(此时指示灯要处于闪烁状态),选择蓝牙、WiFi 名字 ,填写 wifi 密码。注:在选择蓝牙出现数量为 0 时,等待十几秒即可搜索完毕出 现"Radar\_BLE"的蓝牙

2)点击配网。

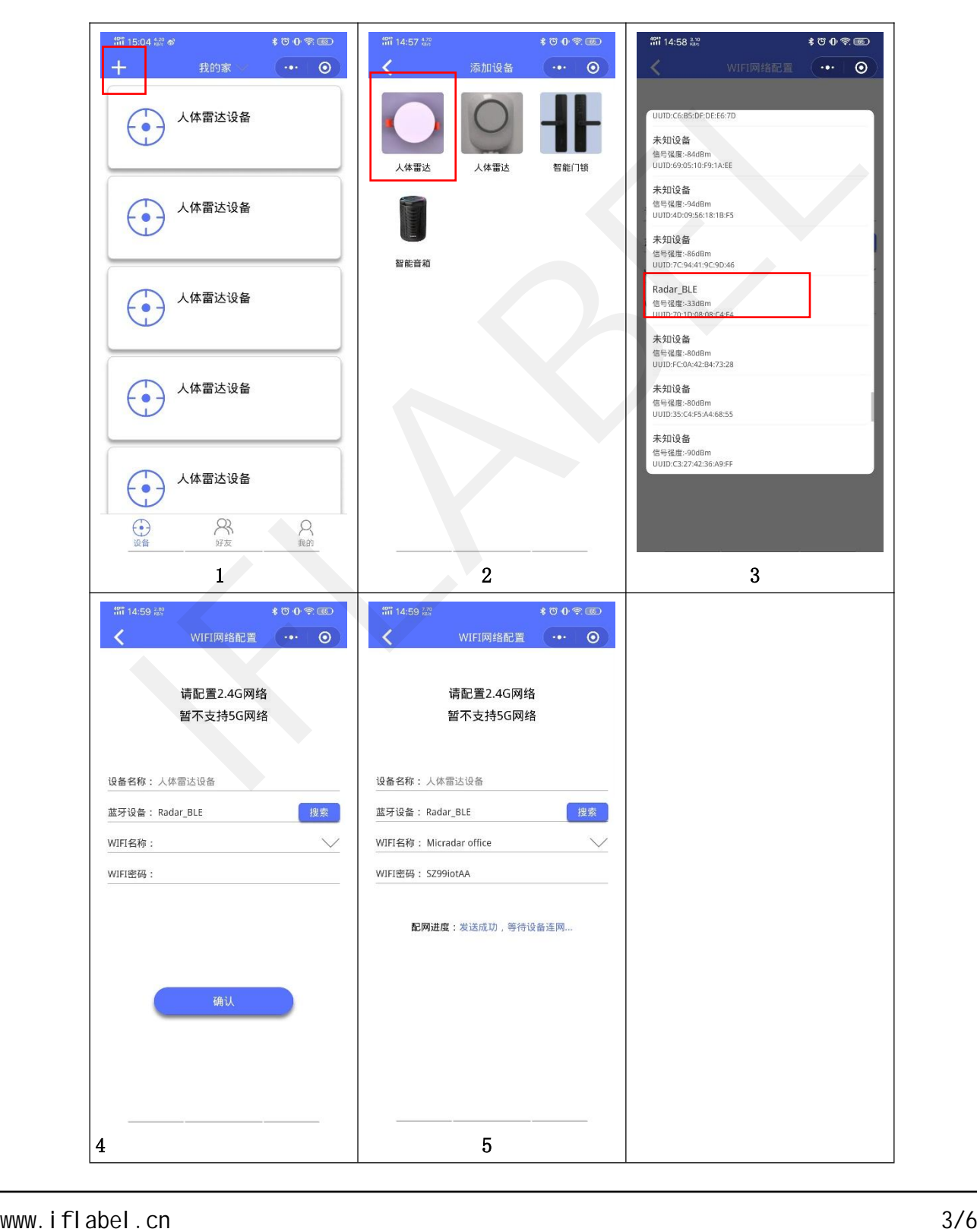

3、下面就要打开 MQTT. FX-1.7.1 软件 行下载

链接:

https://pan.baidu.com/s/1ogyxdkl941yKL6RMKM1RwQ?pwd=8 1r8 提取码: 81r8

#### 1)首先打开软件MQTT.FX,打开界面如下:

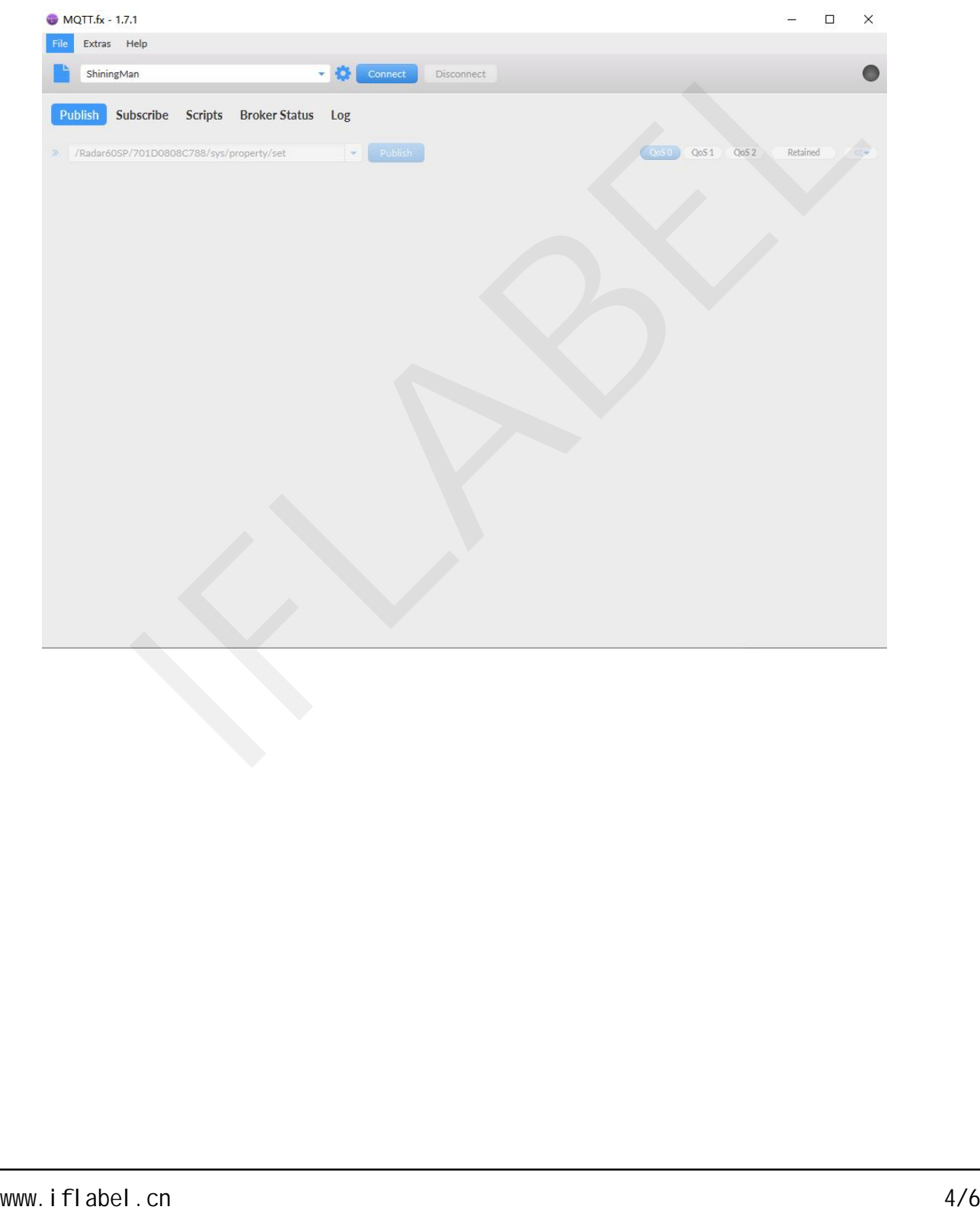

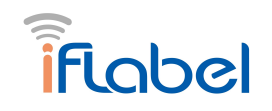

### 2)点击小齿轮进行服务器配置

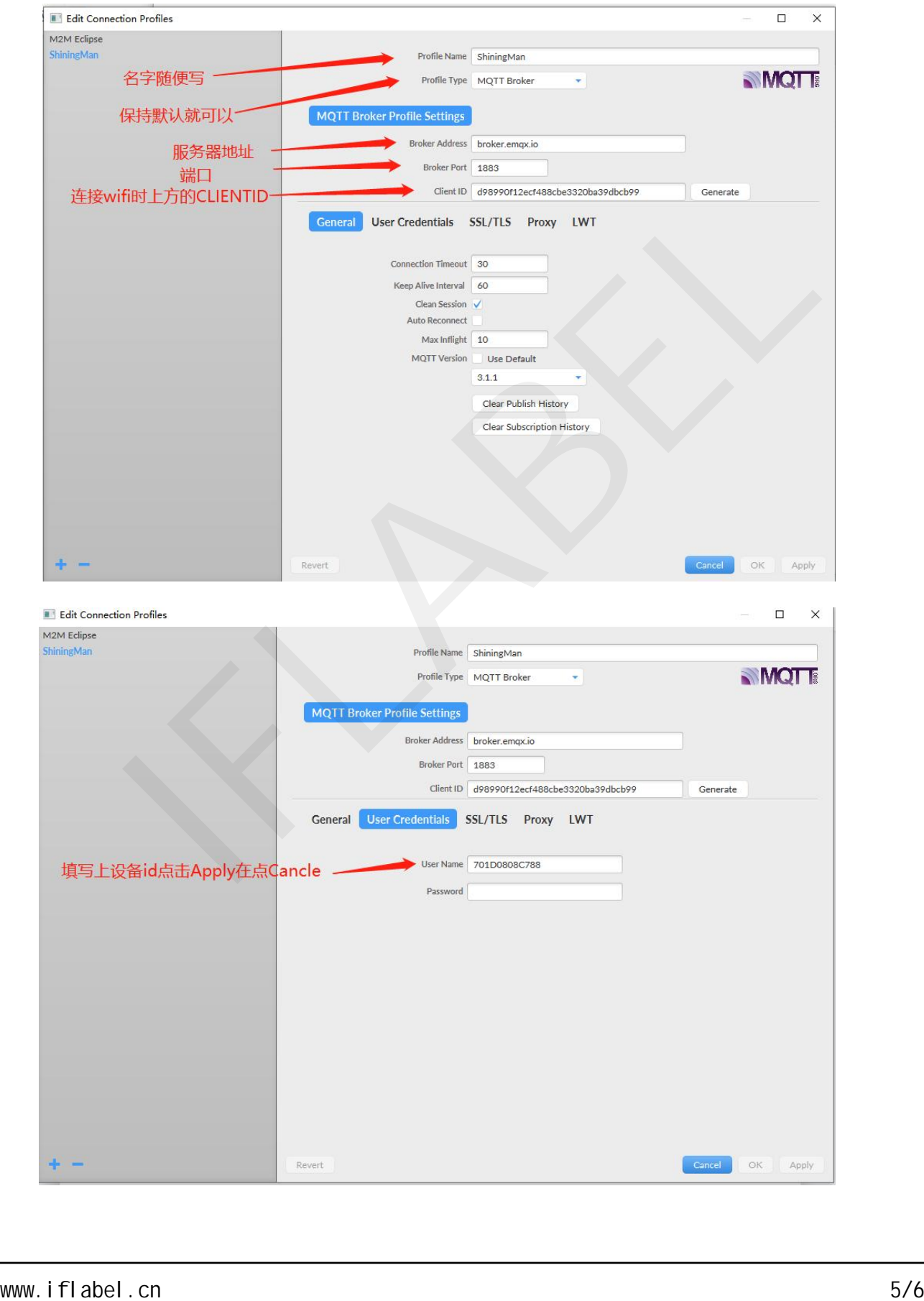

3) 回到打开软件时的界面点击 Connect 可以发现右边的灯变成绿色, 此时点击 subscribe 在输入格里打上 /Radar60SP/设备ID/sys/property/post (注意:每个设备的Id 不同) 点击 subscribe 就可以收到雷达成品上报的信息 见右下角

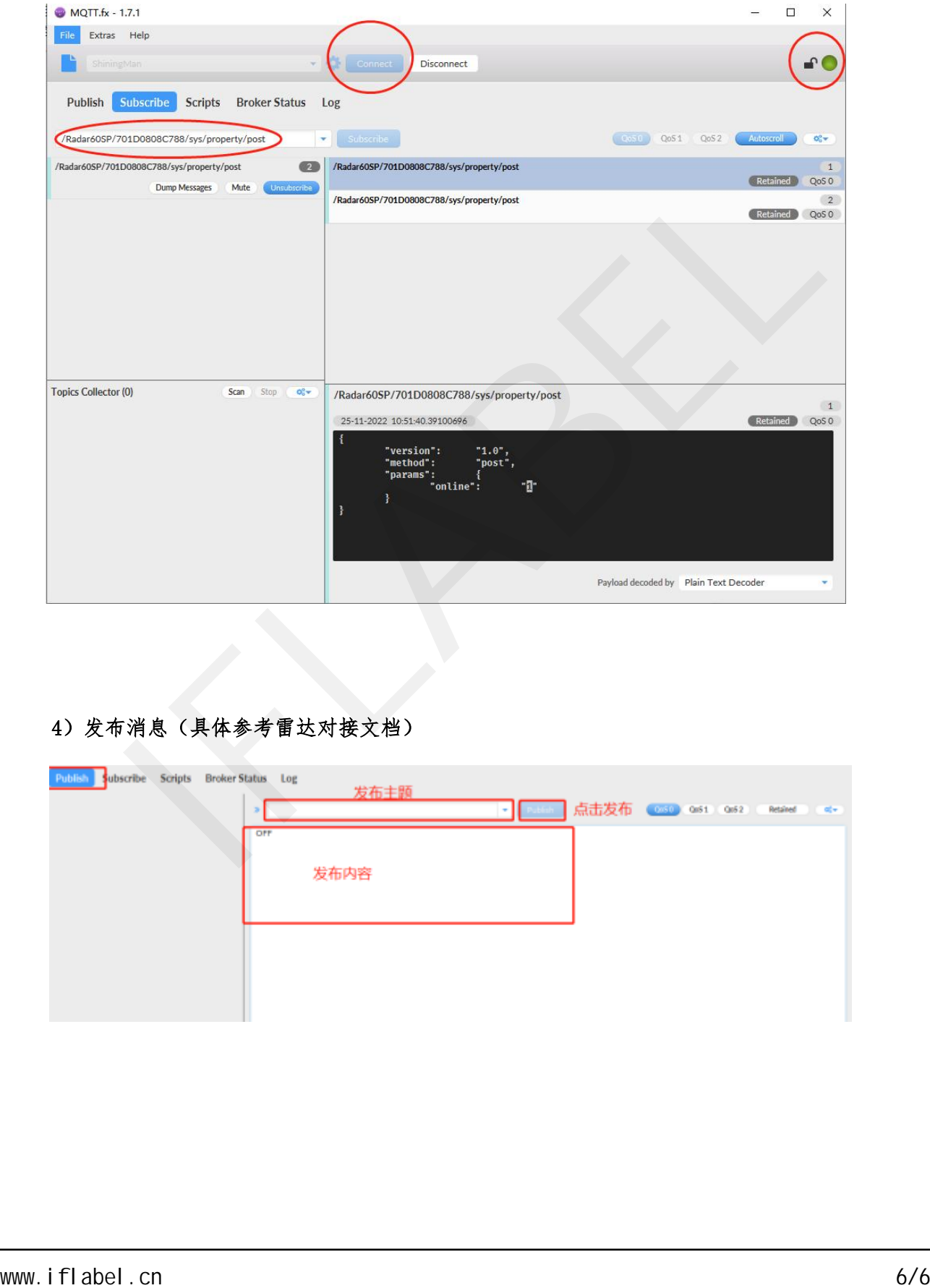

#### 4)发布消息(具体参考雷达对接文档)

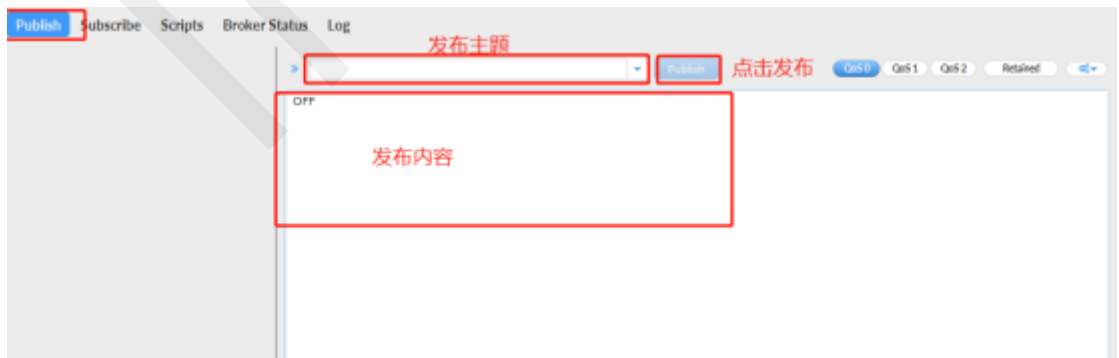